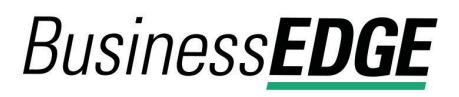

#### **Wire Money Without a Template**

- 1. Click **Money Movement > Wire > Wire Money**.
- 2. Complete the **Debit Information** section:

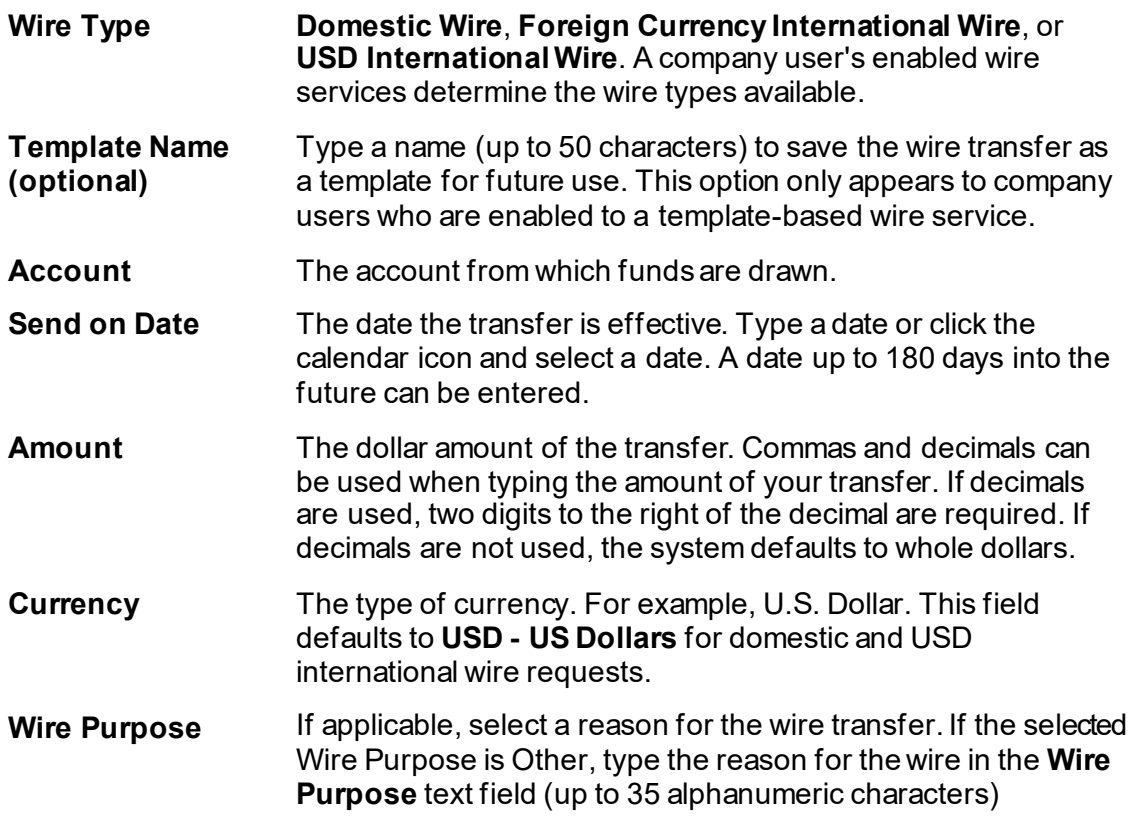

- 3. Click **Continue**.
- 4. If applicable, complete the additional **Debit Information** fields:

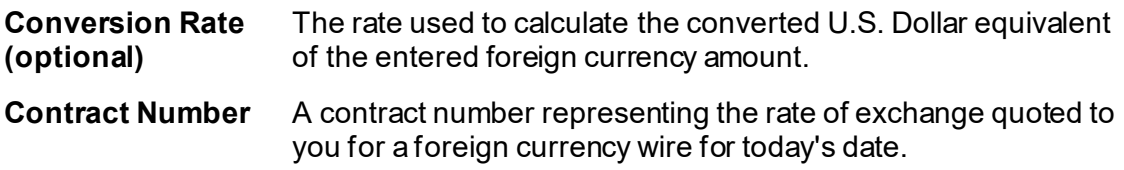

- a. Click **Calculate Currency** to get the U.S. Dollar equivalent for the currency specified using the current conversion rate.
- 5. Complete the **Recipient Information** section:

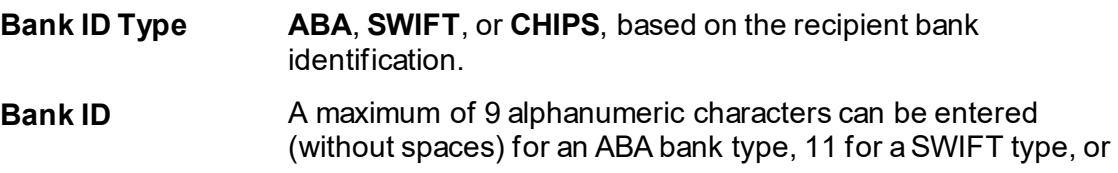

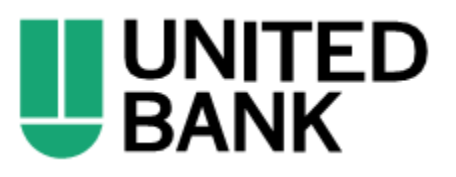

6 for a CHIPS type. If the **Bank ID** is **ABA**, then the recipient **Bank ID** must be for a financial institution authorized for the receipt of electronic wires.

- To search for an ABA or SWIFT Bank ID, click the **Bank ID Search** link, enter at least one search criterion, and then click **Search**. Once the search results are returned, select a bank and then click **Select Bank**. The **Bank ID**, **Bank Name**, and address fields are pre-filled. For SWIFT, the branch name and address are automatically added to the **Bank Address 2** and **Bank Address 3** fields.
- To validate your entry, click the **Validate** link. The bank name and address fields pre-fill when the ABA or SWIFT number is validated as a financial institution authorized for electronic wires. For SWIFT, the branch name and address are automatically added to the **Bank Address 2** and **Bank Address 3** fields.
- *Note: For SWIFT, the Search and Validate links may not be available to all companies.*
- **Bank Name** Up to 35 alphanumeric characters are allowed. Spaces and the following special characters are allowed: open parenthesis, close parenthesis, plus sign, comma, short dash, period, forward slash, colon, apostrophe, and question mark.
- **Bank Address 1** Up to 35 alphanumeric characters are allowed. Spaces and the following special characters are allowed: open parenthesis, close parenthesis, plus sign, comma, short dash, period, forward slash, colon, apostrophe, and question mark.
- **Bank Address 2** Up to 35 alphanumeric characters are allowed. Spaces and the following special characters are allowed: open parenthesis, close parenthesis, plus sign, comma, short dash, period, forward slash, colon, apostrophe, and question mark.
- **Bank Address 3** Up to 35 alphanumeric characters are allowed. Spaces and the following special characters are allowed: open parenthesis, close parenthesis, plus sign, comma, short dash, period, forward slash, colon, apostrophe, and question mark.
- **Recipient Account** Up to 35 alphanumeric characters are allowed. An account number may be an IBAN, if appropriate.
- **Recipient Address 1** Up to 35 alphanumeric characters are allowed. Spaces and the following special characters are allowed: open parenthesis,

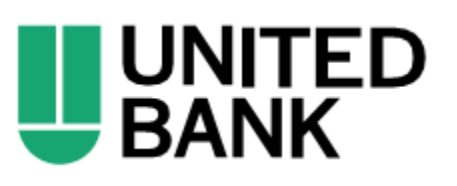

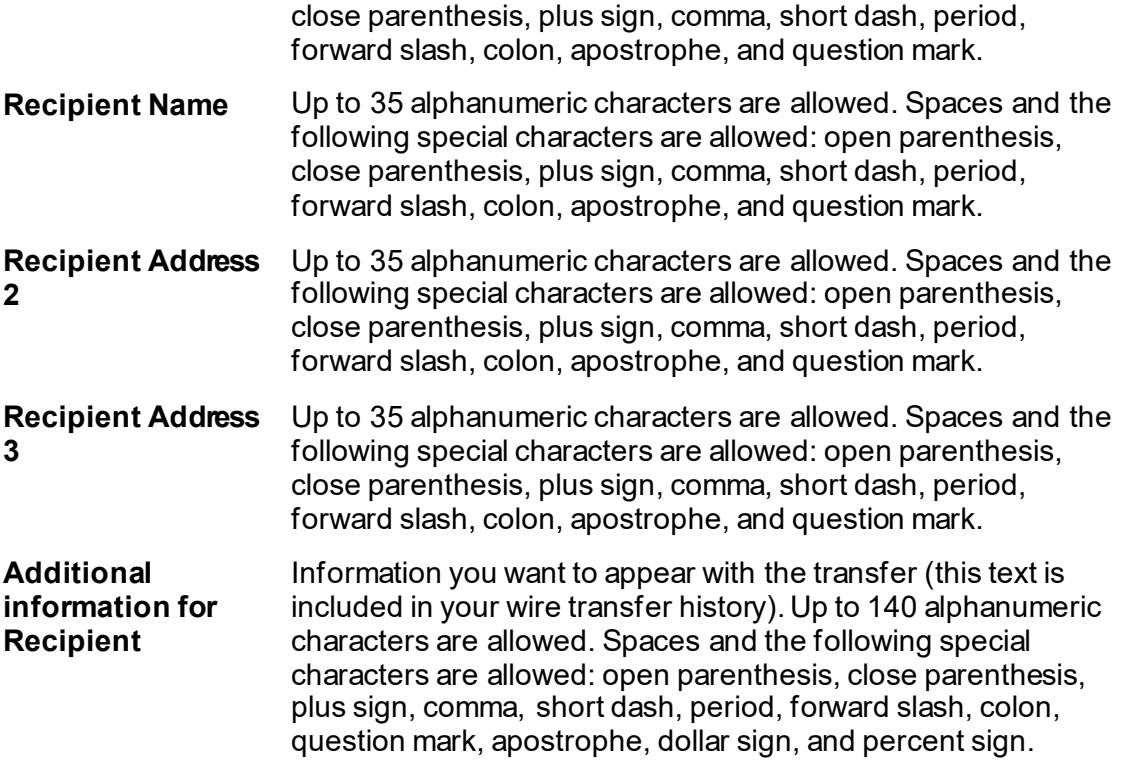

- 6. If applicable, click the toggle icon ( $\Box^{\mathbb{N}^0}$ ) to add wire intermediary information and then complete the **First Intermediary Information** and/or **Second Intermediary Information** section:
	- **Bank ID Type ABA**, **SWIFT**, or **CHIPS**, based on the recipient bank identification.
	- **Bank ID** A maximum of 9 alphanumeric characters can be entered (without spaces) for an ABA bank type, 11 for a SWIFT type, or 6 for a CHIPS type. If the **Bank ID Type** is **ABA**, then the recipient **Bank ID** must be for a financial institution authorized for the receipt of electronic wires.
		- To search for an ABA or SWIFT Bank ID, click the **Bank ID Search** link, enter at least one search criterion, and then click **Search**. Once the search results are returned, select a bank and then click **Select Bank**. The **Bank ID**, **Bank Name**, and address fields are pre-filled. For SWIFT, only codes that correspond to the beneficiary bank are shown for the first intermediary. For the second intermediary, only SWIFT codes that correspond to the beneficiary bank and first intermediary are shown. The branch name and address are automatically added to the **Bank Address 2** and **Bank Address 3** fields.

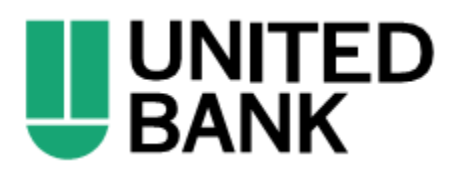

- To validate your entry, click the **Validate** link. The bank name and address fields pre-fill when the ABA or SWIFT number is validated as a financial institution authorized for electronic wires. For SWIFT, only codes that correspond to the beneficiary bank are shown for the first intermediary. For the second intermediary, only SWIFT codes that correspond to the beneficiary bank and first intermediary are shown. The branch name and address are automatically added to the **Bank Address 2** and **Bank Address 3** fields.
- *Note: For SWIFT, the Search and Validate links may not be available to all companies.*

**Intermediary Account** Up to 35 alphanumeric characters are allowed. An account number may be an IBAN, if appropriate.

- **Bank Name** Up to 35 alphanumeric characters are allowed. Spaces and the following special characters are allowed: open parenthesis, close parenthesis, plus sign, comma, short dash, period, forward slash, colon, apostrophe, and question mark.
- **Bank Address 1** Up to 35 alphanumeric characters are allowed. Spaces and the following special characters are allowed: open parenthesis, close parenthesis, plus sign, comma, short dash, period, forward slash, colon, apostrophe, and question mark.
- **Bank Address 2** Up to 35 alphanumeric characters are allowed. Spaces and the following special characters are allowed: open parenthesis, close parenthesis, plus sign, comma, short dash, period, forward slash, colon, apostrophe, and question mark.
- **Bank Address 3** Up to 35 alphanumeric characters are allowed. Spaces and the following special characters are allowed: open parenthesis, close parenthesis, plus sign, comma, short dash, period, forward slash, colon, apostrophe, and question mark.
- 7. If applicable, complete or change the **Wire Initiator Information** section:

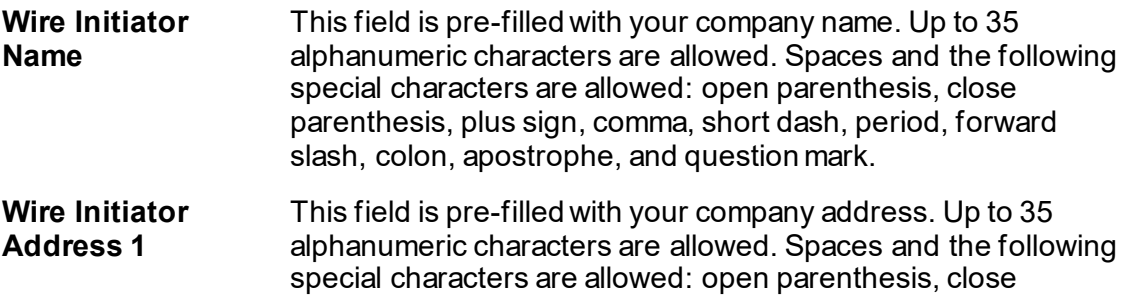

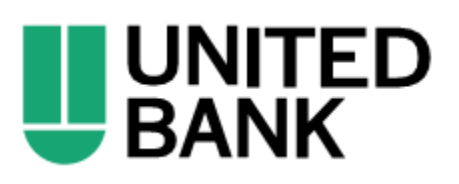

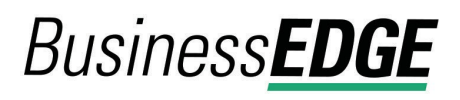

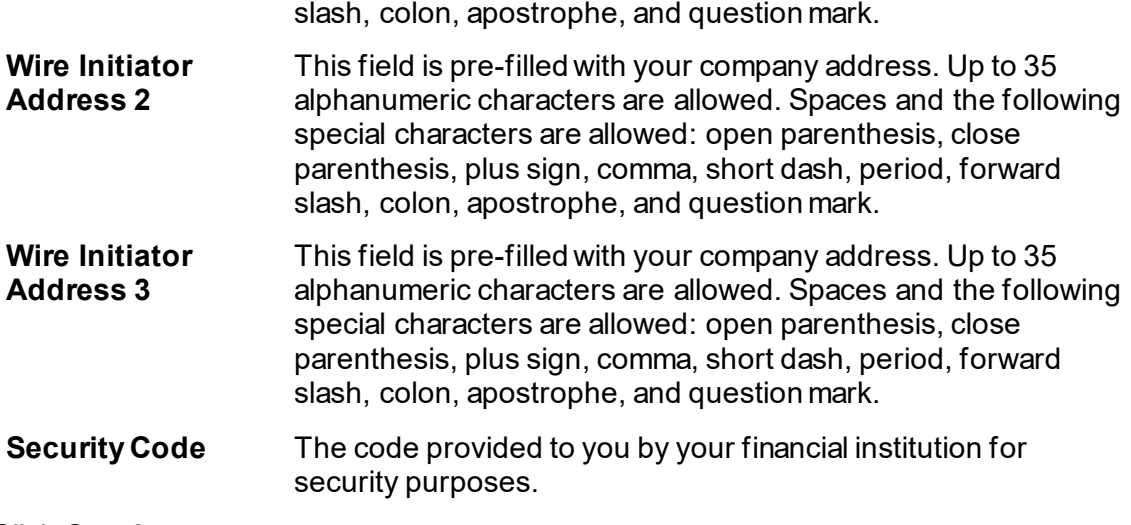

parenthesis, plus sign, comma, short dash, period, forward

- 8. Click **Continue**.
- 9. Verify the wire as needed and then click one of the following:

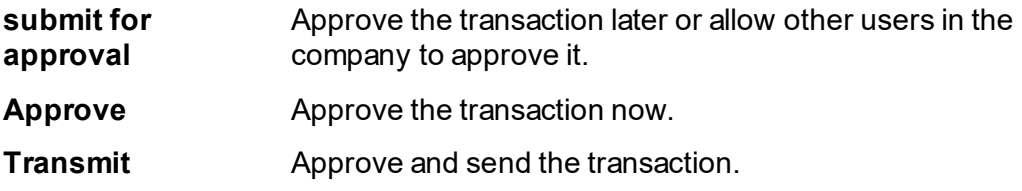

- 10. If prompted, complete additional user validation:
	- a. Select **Phone** or **Text Message** (if applicable) and then click **Continue**.
	- b. Do one of the following: If you selected to be contacted by phone, a one-time security code is displayed; you should enter or speak the code into the phone once you receive your phone call. After completing the phone call, click **Phone Call Completed**. If you selected to be contacted by SMS text, a dialog box is displayed for you to enter your mobile phone number, select the appropriate **Country/Region**, enter a **Mobile Phone Number** and then click **Send Text Message**. If the mobile phone number matches a number on record, a text message containing a one-time security code is sent to your phone and the **Enter the Security Code** dialog appears.
	- c. For SMS text messages, type the one-time security code displayed on your mobile device into the **One-time Security Code** field on the Enter the Security Code dialog and then click **Submit**.
- 11. If required, type your token passcode and then click **Continue**.

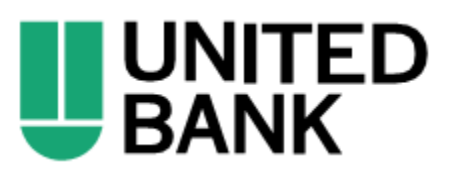

#### **Wire Money via Template**

- 1. Click **Money Movement > Wire > Wire Via Template**.
- 2. Complete the **Template Based Wire Transfer Information** section:

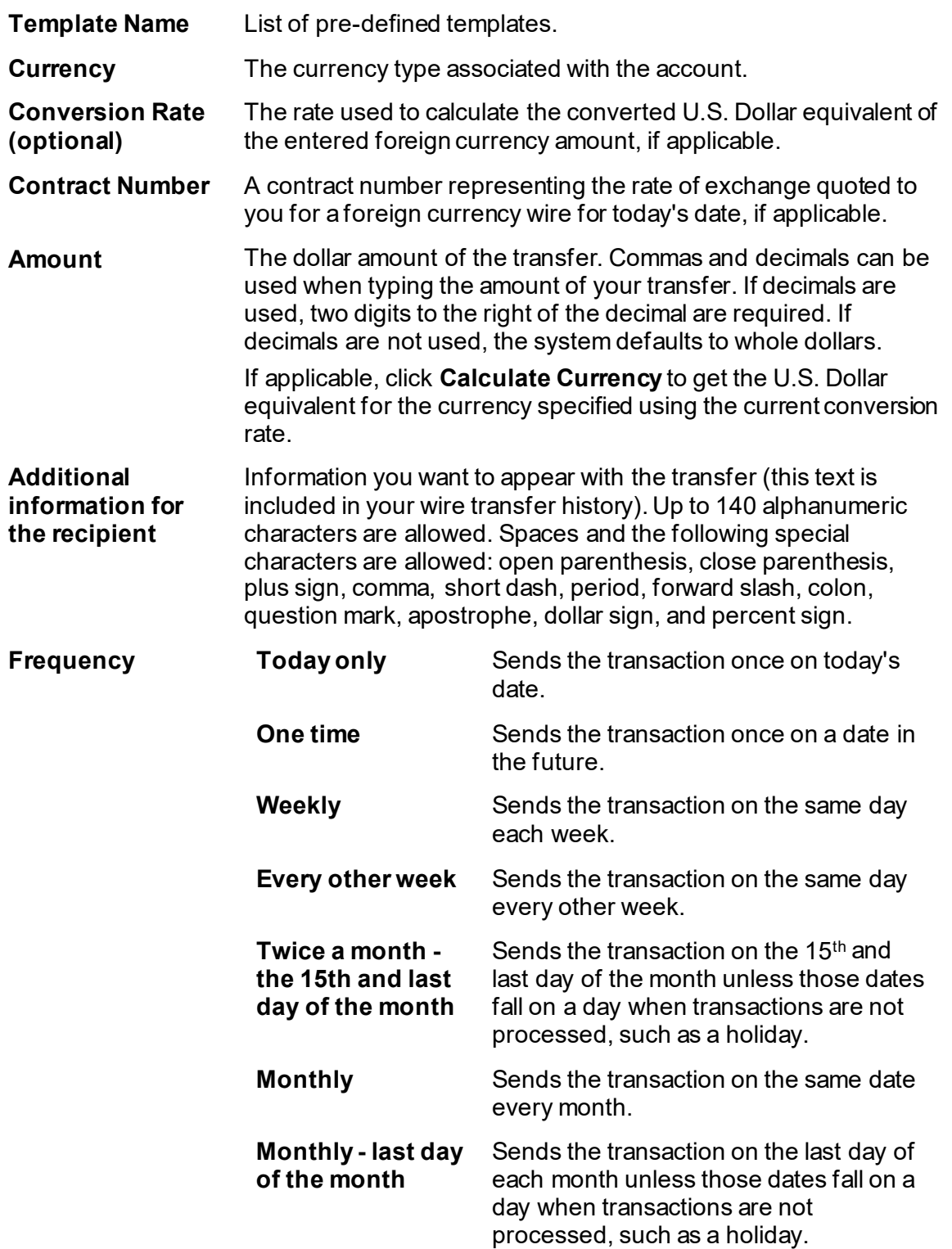

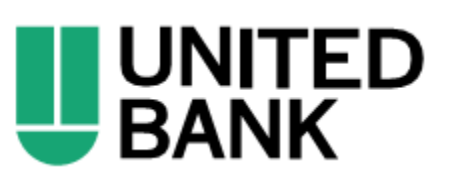

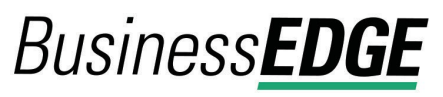

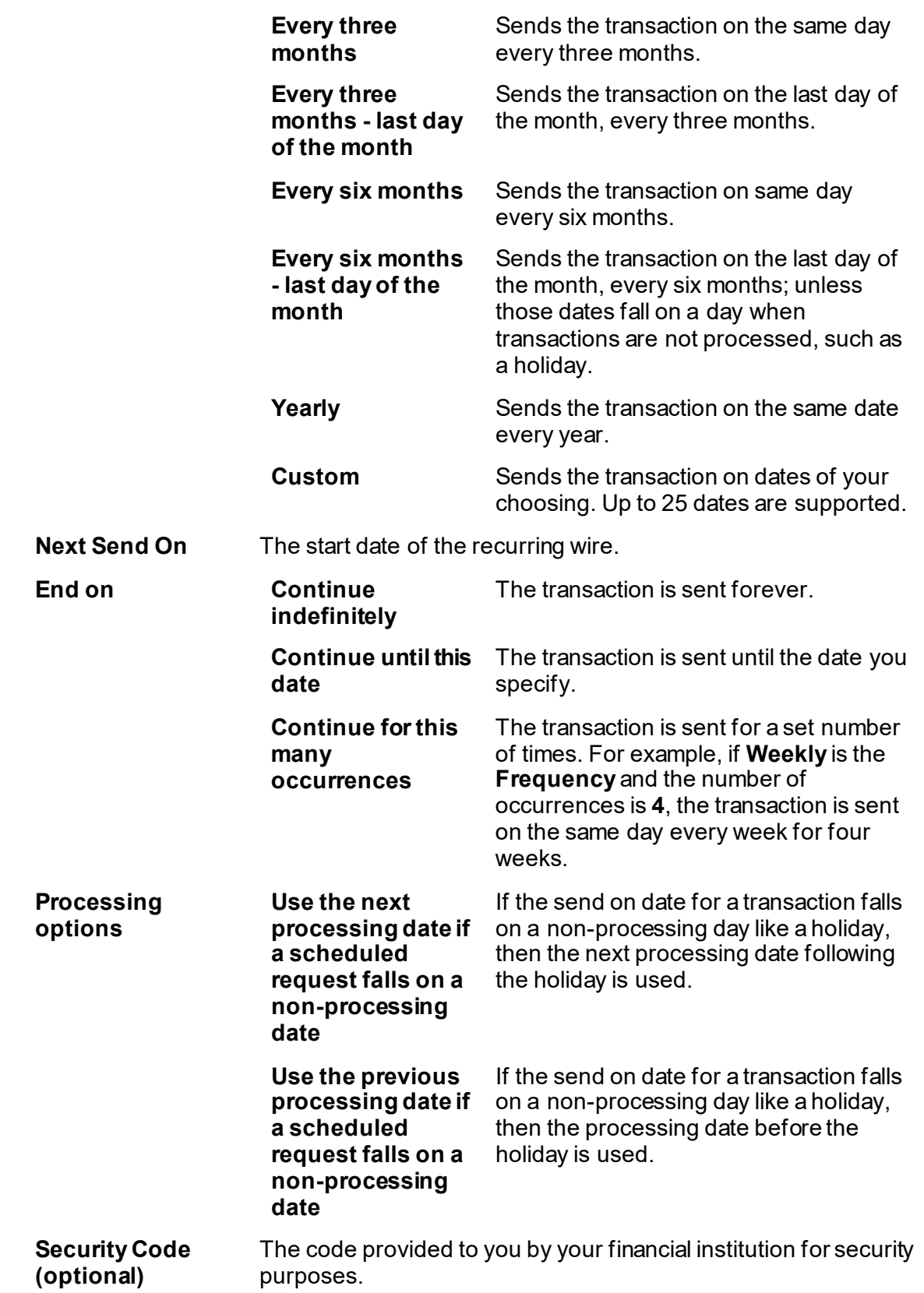

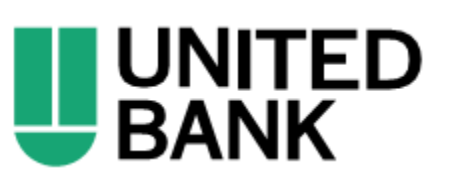

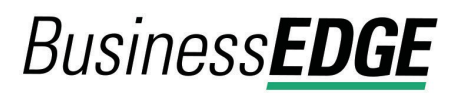

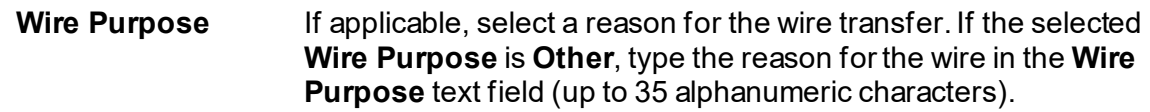

3. Verify the information as needed and then click one of the following:

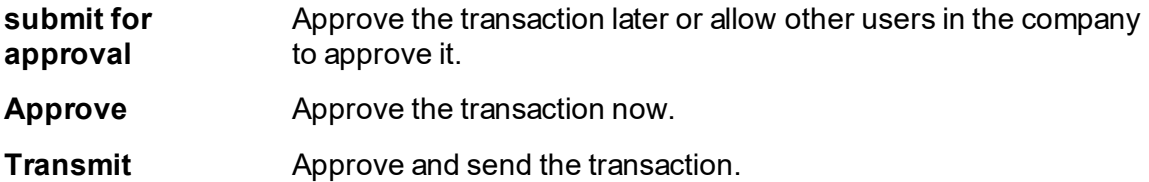

- 4. If prompted, complete additional user validation:
	- a. Select **Phone** or **Text message** (if applicable) and then click **Continue**.
	- b. Do one of the following: If you selected to be contacted by phone, a one-time security code is displayed; you should enter or speak the code into the phone once you receive your phone call. After completing the phone call, click **Phone Call Completed**. If you selected to be contacted by SMS text, a dialog box is displayed for you to enter your mobile phone number, select the appropriate **Country/Region**, enter a **Mobile Phone Number** and then click **Send Text Message**. If the mobile phone number matches a number on record, a text message containing a one-time security code is sent to your phone and the Enter the Security Code dialog appears.
	- c. For SMS text messages, type the one-time security code displayed on your mobile device into the **One-time security code** field on the Enter the Security Code dialog and then click **Submit**.
- 5. If required, type your token passcode and then click **Continue**.

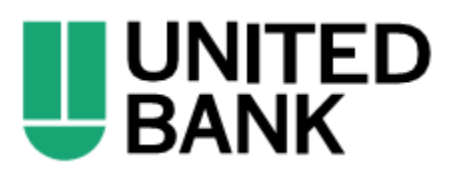